## **更新SynScan TM固件**

从3.0版本开始,SynScan™固件可以用户升级。用户可以从天空观察者网站下载最新 版本的SynScan固件,并轻松更新他们的手控。

## **系统需求**

SynScan TM3.0或更高版本的手动控制。

Windows95及以上版本 PC机上有一个可用的RS-232C通信端口 PC连接电缆,与SynScan™手控制 直流电源, 输出7.5~15V/100mA。电源插头直径应为2.1mm, 针尖正。

## **准备PC机更新**

- 1. 在计算机上为所有SynScan™相关文件创建一个文件夹,并将其命名为 SynScan。
- 2. 访问天空观察者网站的支持页面:http://www.skywatchertelescope.net/swtinc/ customer\_support.php?class1=1&class2=101
- 3.下<del>载</del>并保存SynScan™固件加载程序到计算机上的SynScan文件夹中。您可以在 桌面上创建快捷方式,以便将来快速访问。你只需要下载这个软件一次。一旦 保存在电脑上,以后更新只需要固件数据文件。
- 4. 下载并保存名为"SynScan VXXXX"的 固件数据文件。ssf文件到SynScan文件 夹。(XXXX表示固件版本号。)

## **更新SynScan TM手动控制**

- 1. 同时按住"0"和"8"键, 然后将电源 线插入手控,如图t所示。
- 2. 手控会发出哔的一声,表示启动成功。 SynScan TM将显示:"SynScan更新版本。 x.x"显示在LCD屏幕上,如图u所示。
- 3. 将 PC 机 连 接 线 的 RJ-11 端 插 入 手 控 (《SynScan指令》中图c)中间插座的插孔

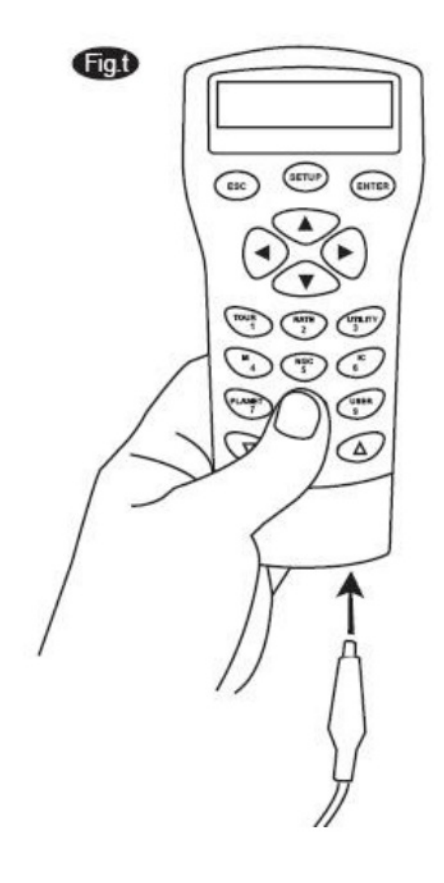

手册)。将接头推入手控器,直到咔嗒 一声到位。将电缆的另一端(DB9连接 器)插入PC机上的RS-232端口。

**注意:**如果PC机上没有DB9 (COM端口) 连接器,但计算机上只有USB端 口。

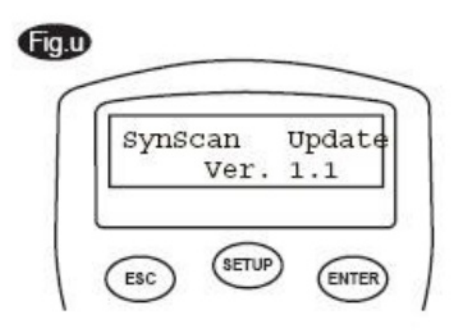

你必须有一个USB到串行

**Cigy** 

适配器电缆(带DB9,公)

连接器在一端)插入您的PC机和提供的PC机连接电缆之间。在将手控连接 到PC机之前,应在PC机上安装USB串口驱动程序。然后将USB转串行适 配器电缆插入计算机上的一个USB端口。您可以在PC机的Windows操作系 统的"设备管理器"中检查USB串口是否正确安装。

4. 在PC机上运行SynScanFirmwareLoader软件。程序启动后,你应该会看到如图v 所示的窗口。确保"自动检测COM端口"复选框已被选中。点击"HC"。版 本"按钮。固件加载程序将自动检测连接到手控的COM端口,并请求手控中的 硬件、固件和数据库版本。你会在固件加载器的底部看到版本号,如图v-1所示。

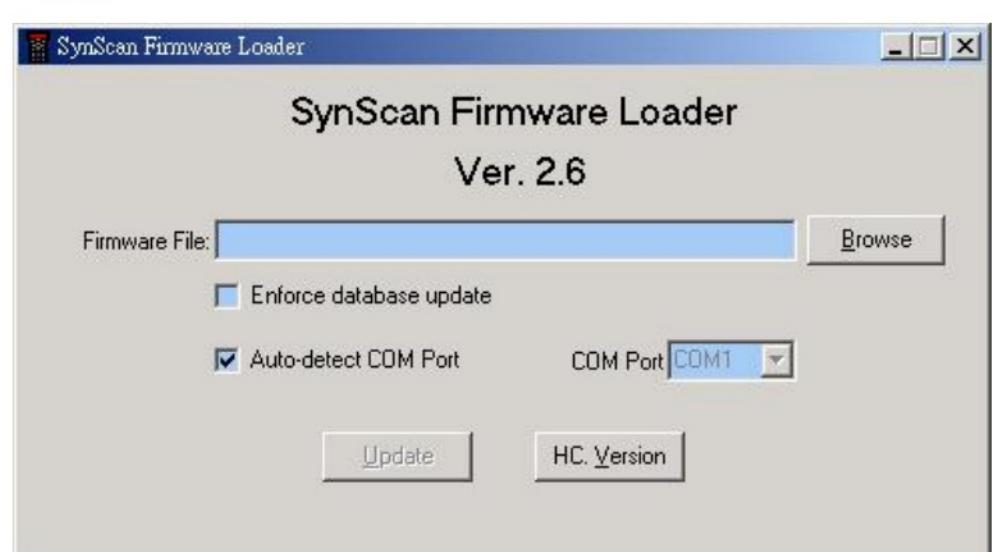

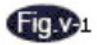

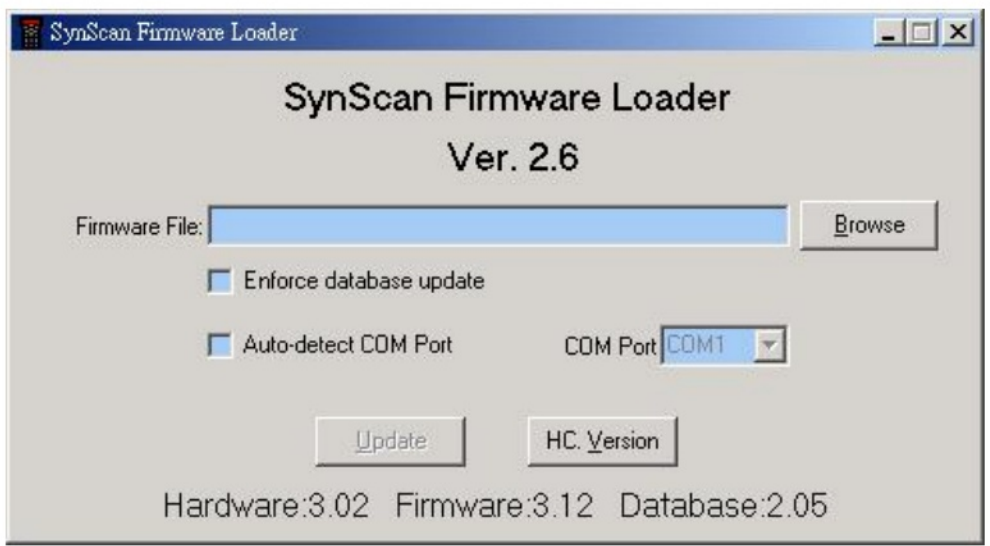

如果固件加载器无法检测到可用的COM端口,请检查手动控制器与PC机 之间的连接。

5. 点击"浏览"选择SynScanVXXXX。"SynScan"文件夹下的ssf文件。我们 建议您选中复选框"强制数据库更新",然后单击"更新"开始将新固件下 载到SynScan™手控中。您将在"update"和"HC"下面看到更新的状态。版 本"按钮(图w)。

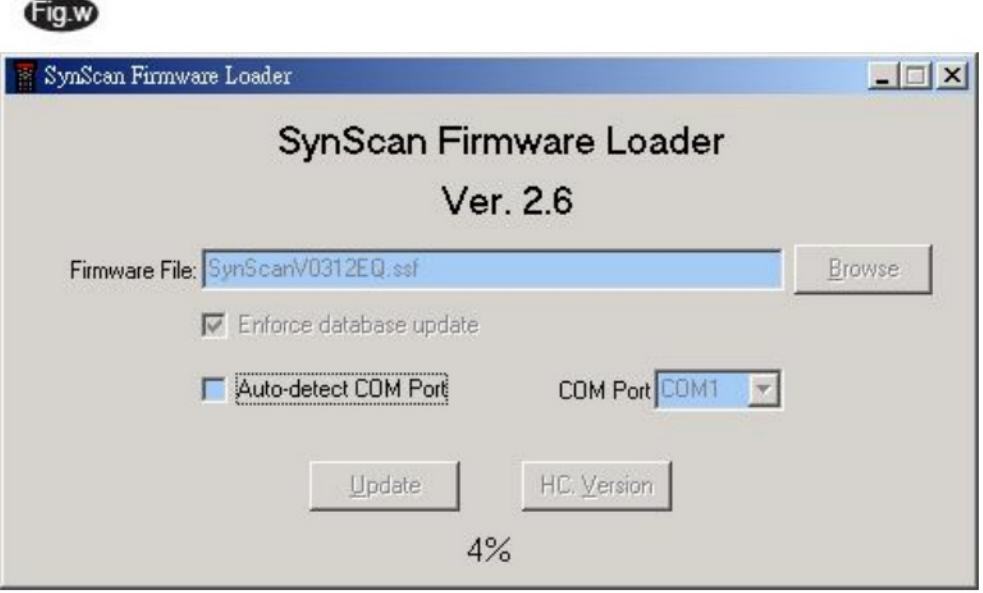

6. 下载完成后, 固件加载器底部会显示一个绿色的"更新完成"条(图x)。 SynScan手动控制现在更新到最新的固件。一般更新固件大约需要1分钟。如果 您使用USB到串行转换器,可能需要更长的时间。

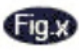

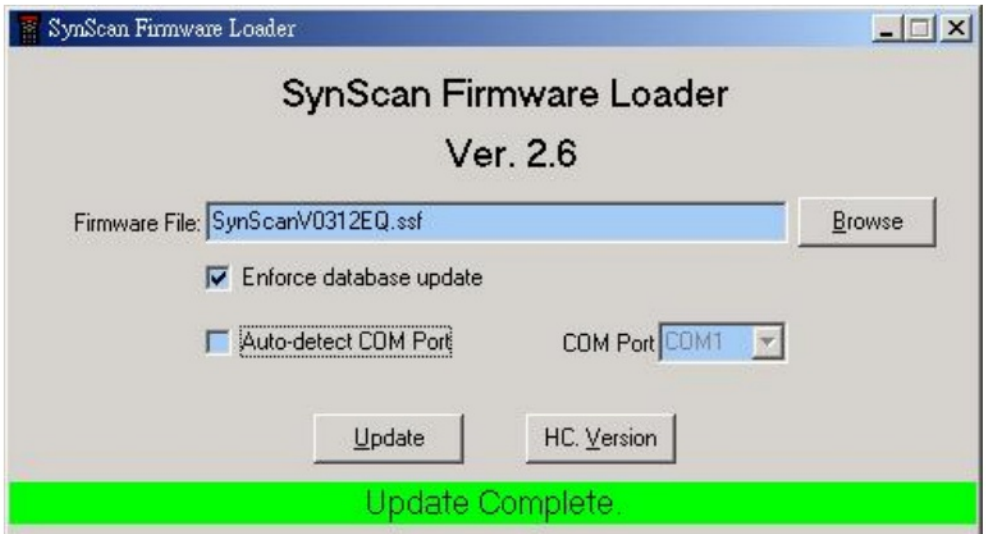

If the error message "Can not connect to a SynScan hand control" is shown, check the cable connection and the PC link cable itself. Make sure it is all in good working condition. Close all applications that may be occupying the RS-232 port and try again.

If you receive the error message "Firmware update failed...", reset the hand control by removing the power plug and then re-connecting it. Repeat the update procedure.

By default, the data communication rate between SynScan<sup>®</sup> hand control and the PC is set to be 115kbps. The RS-232C port on some PCs may not support such high rate. If the update process fails after a few tries, you can reduce the rate by pressing the "SETUP" key on the hand control after the power supply is plugged in. This will reduce the data rate to 9.6 kbps. The LCD screen will show the word "Lo" in the lower right hand comer to indicate that it is now in low communication rate. The steps for updating the firmware remain the same except that now it takes longer to complete (about 240 seconds).

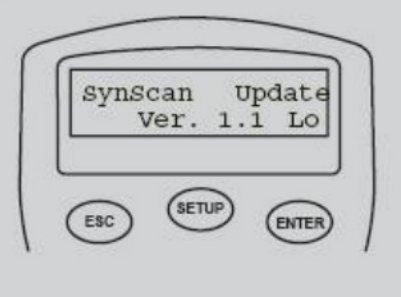